## MTK Android (Sp flash tool ) tutorial

What's needed:

- USB data cable
- MediaTek USB VCOM drivers
- SP Flash Tool **v5.1352.01**

First of all, make sure that you have MediaTek DA USB VCOM drivers installed. You can follow the video to install https://www.youtube.com/watch?v=ztm6QE\_qiZc

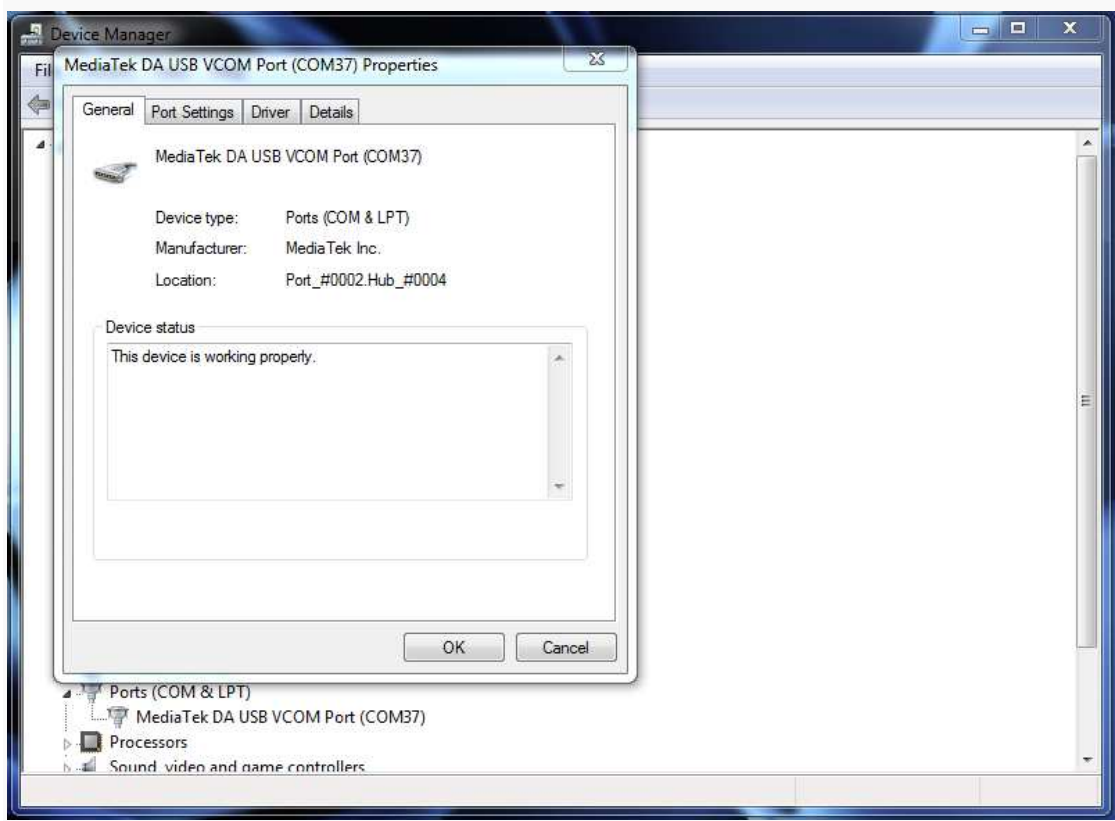

## Flashing the whole ROM

• First of all open SP Flash Tool, then click Scatter-loading button to load the correct scatter file (e.g MT6582\_Android\_scatter.txt) for your device and ignore any message that may appear.

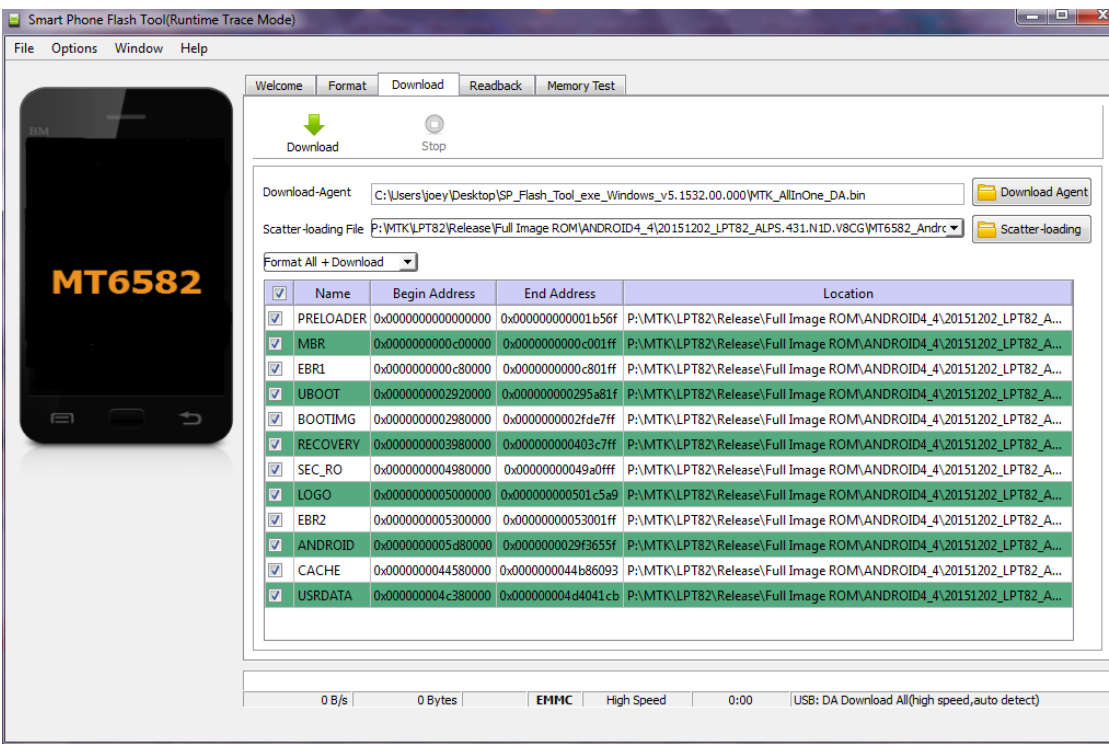

- Turn off your phone, remove the battery and replace it after some seconds (and don't turn on the phone).
- If you need to convert from Android 4.2 to Android 4.4, select "Formal All + Download". If upgrade firmware on Android 4.4, only select "Firmware Upgrade"
- Hit Download button and connect your phone into the computer via USB data cable.

The process will start and a red progress bar will appear.

- After the red progress bar is complete, there will appear a purple progress bar.
- Right after the purple progress bar is complete, the download will start right away (you will see the yellow progress bar filling up).

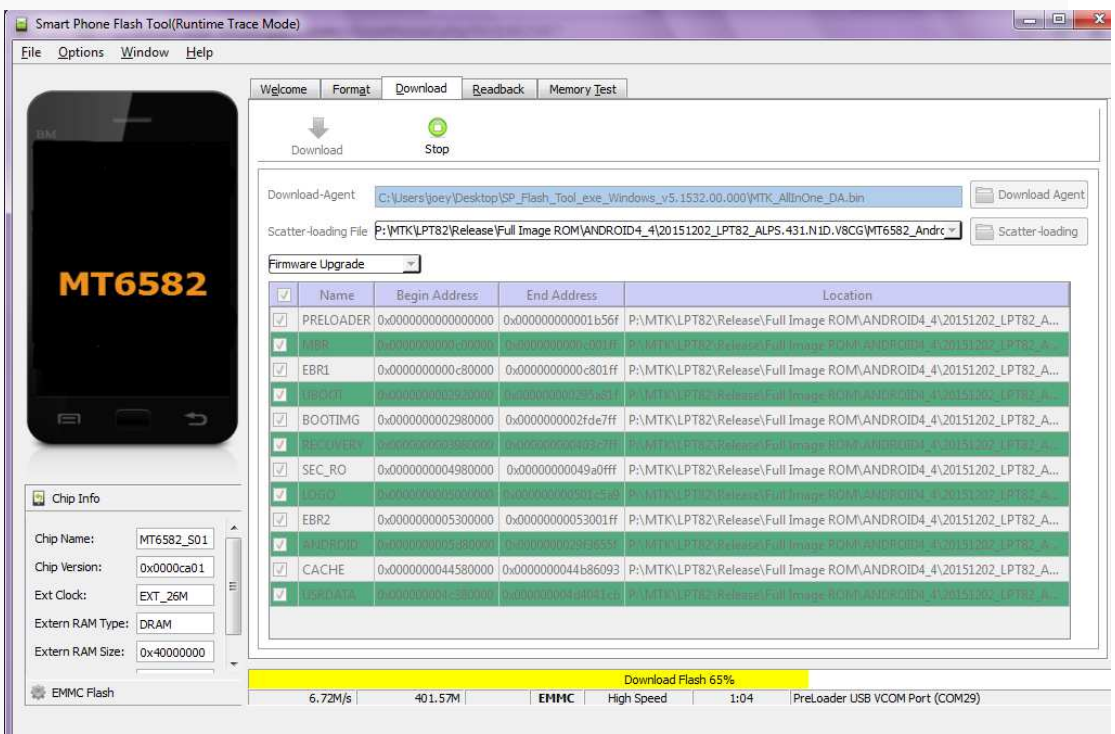

• When the yellow bar is complete, you'll get a popup with a green circle and Download OK message,

which means that the process has been successfully terminated.

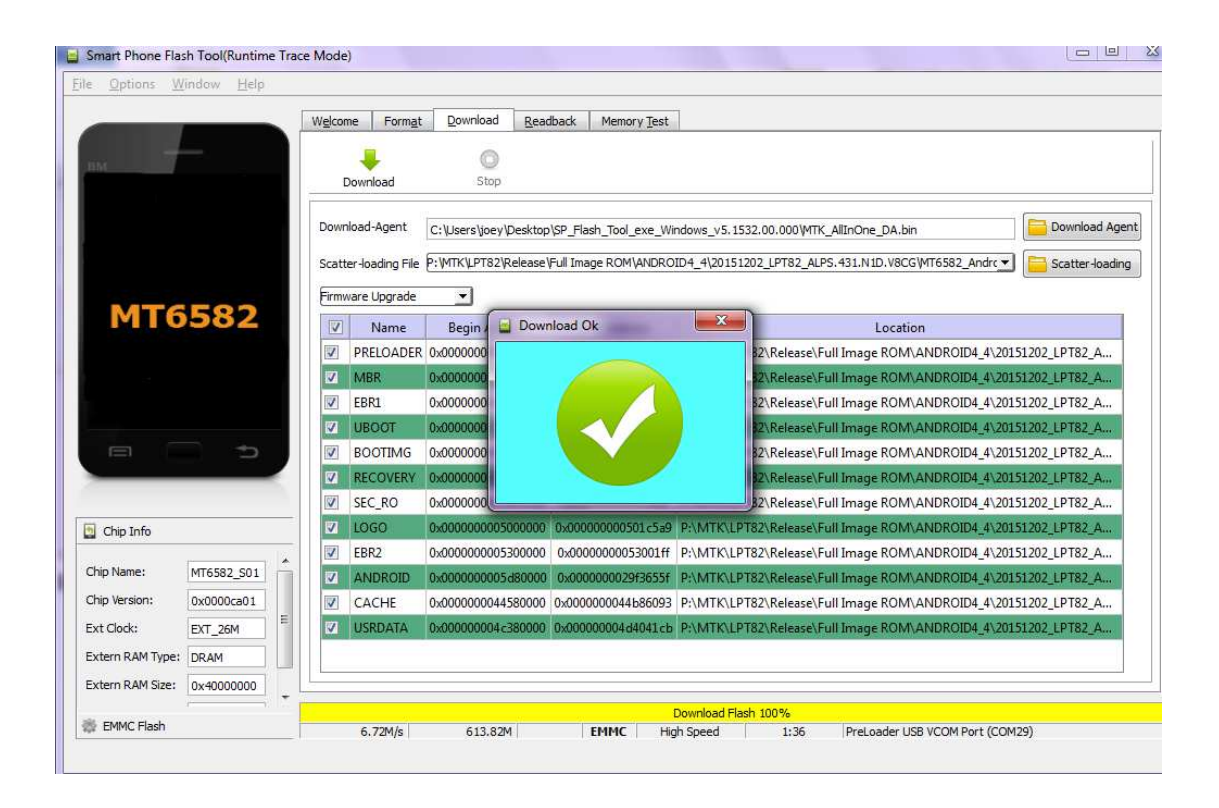

• You can now safely disconnect your phone and turn it on. The process ends here.

SN Write Tool v2.1336.00

If you use "Format All + Download" to upgrade the firmware, the Mac address of WiFi, Bluetooth and IMEI will be lost. You can use SN Write Tool to burn this information back to the device.

1. Download and install SN Write Tool on your computer. After installation you will be able to see the following files at the Program Files

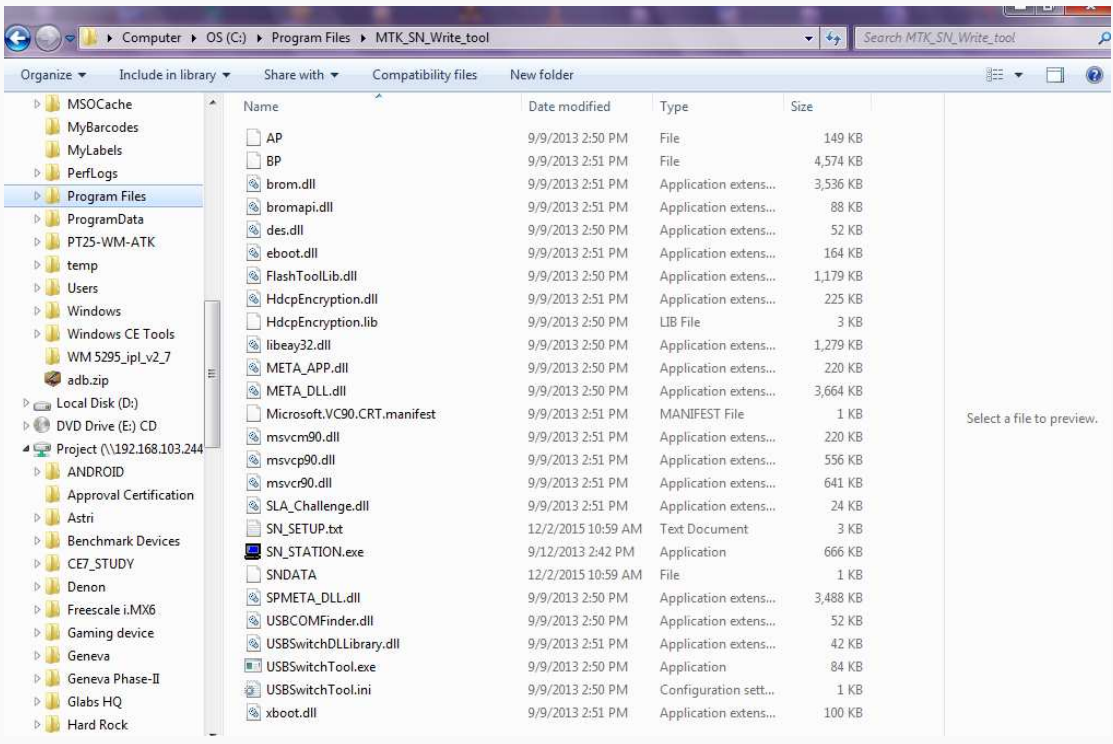

2: Tap to launch SN\_STATION.exe. Set ComPort: USB VCOM, TargetSelect: **SmatPhone** 

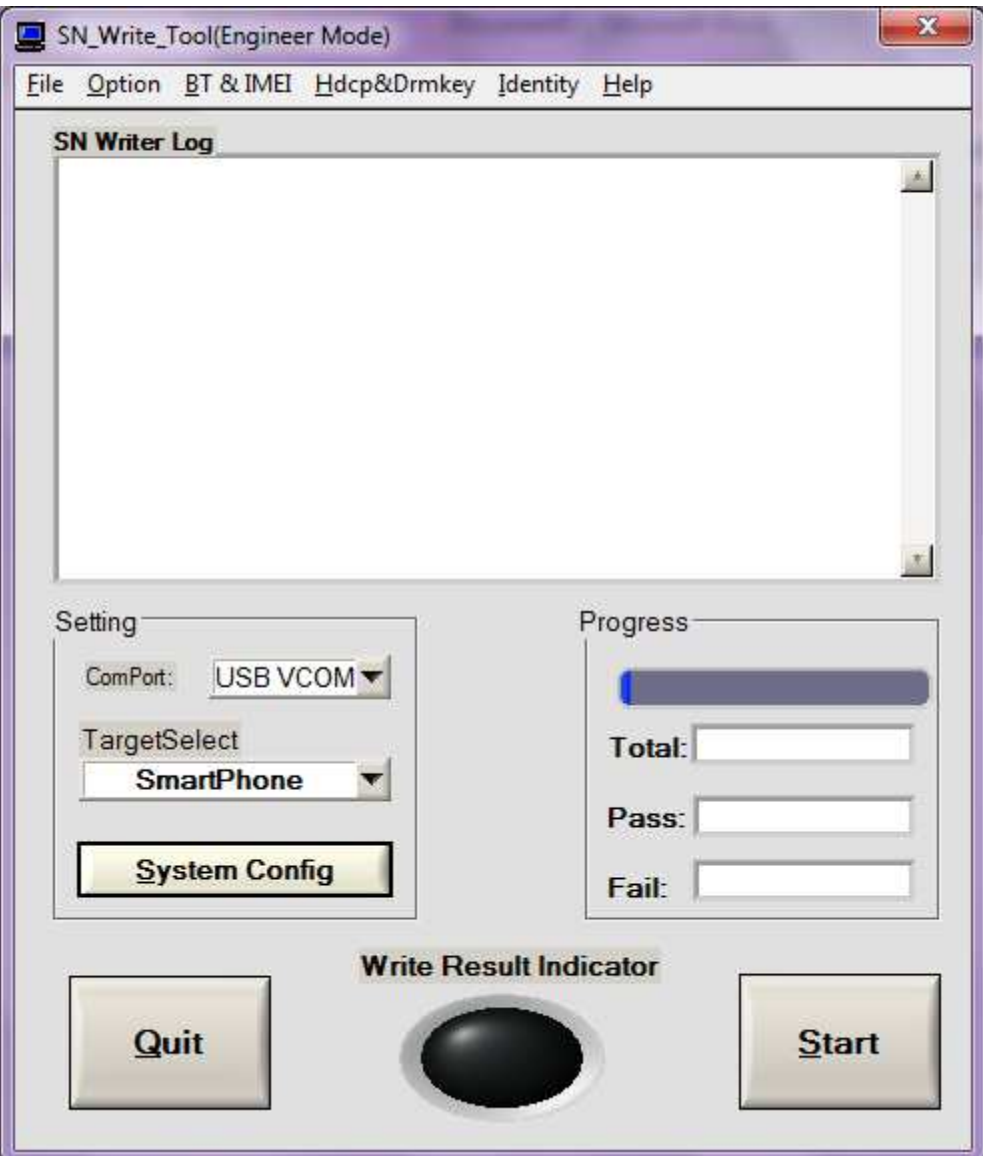

3. Set System Config

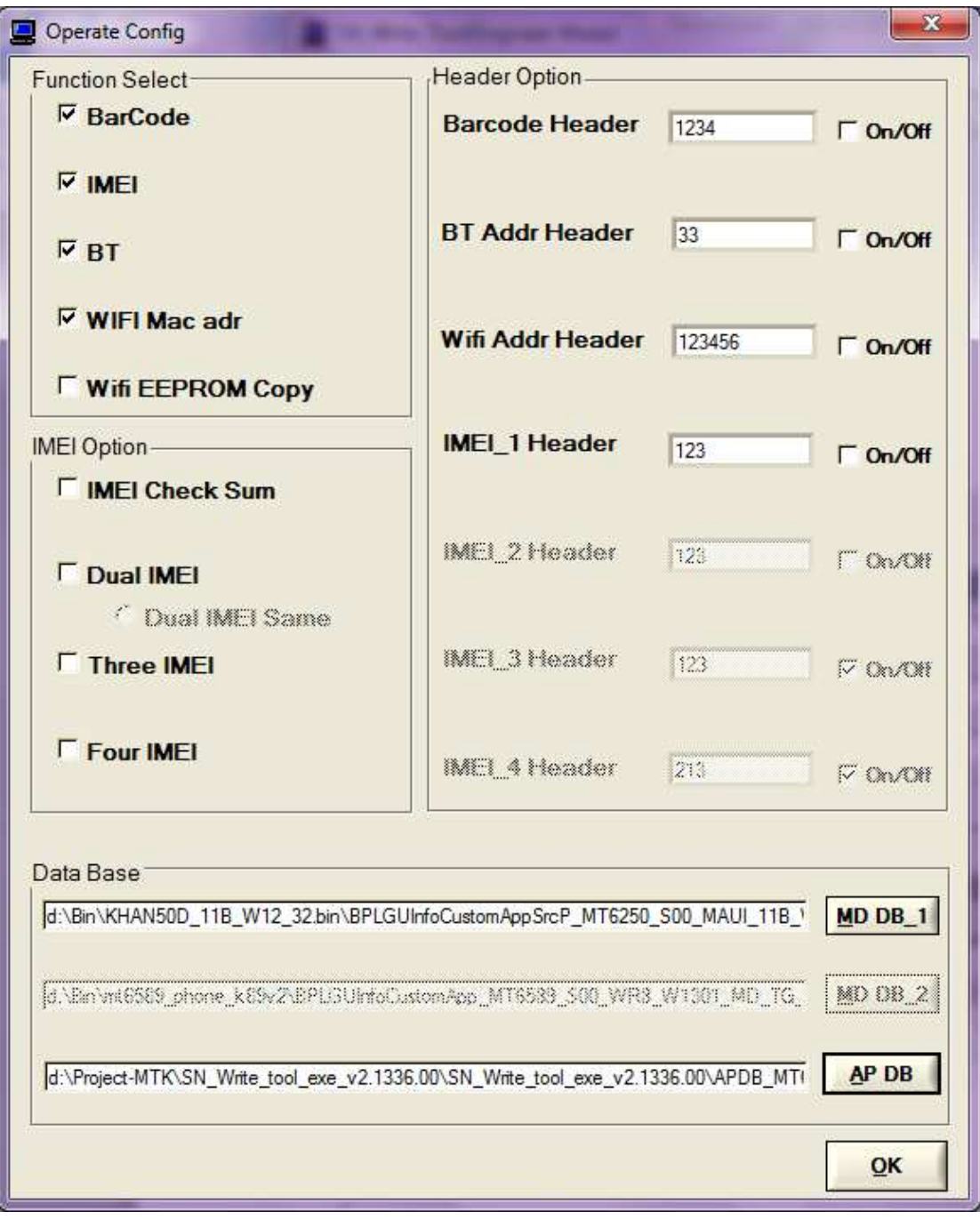

At Function Select, select the corresponding items to be burned. Select correct MD DB\_1 and AP DB. [REMARK:FOR ANDRIOD 4.4, CHOOSE 4.4.2\_APDB\_MT6582\_S01\_KK1.MP3\_, FOR ANDROID 4.2, CHOOSE APDB\_MT6582\_S01\_ALPS.JB5.MP\_] Tap OK to complete the setting.

4. Tap Start

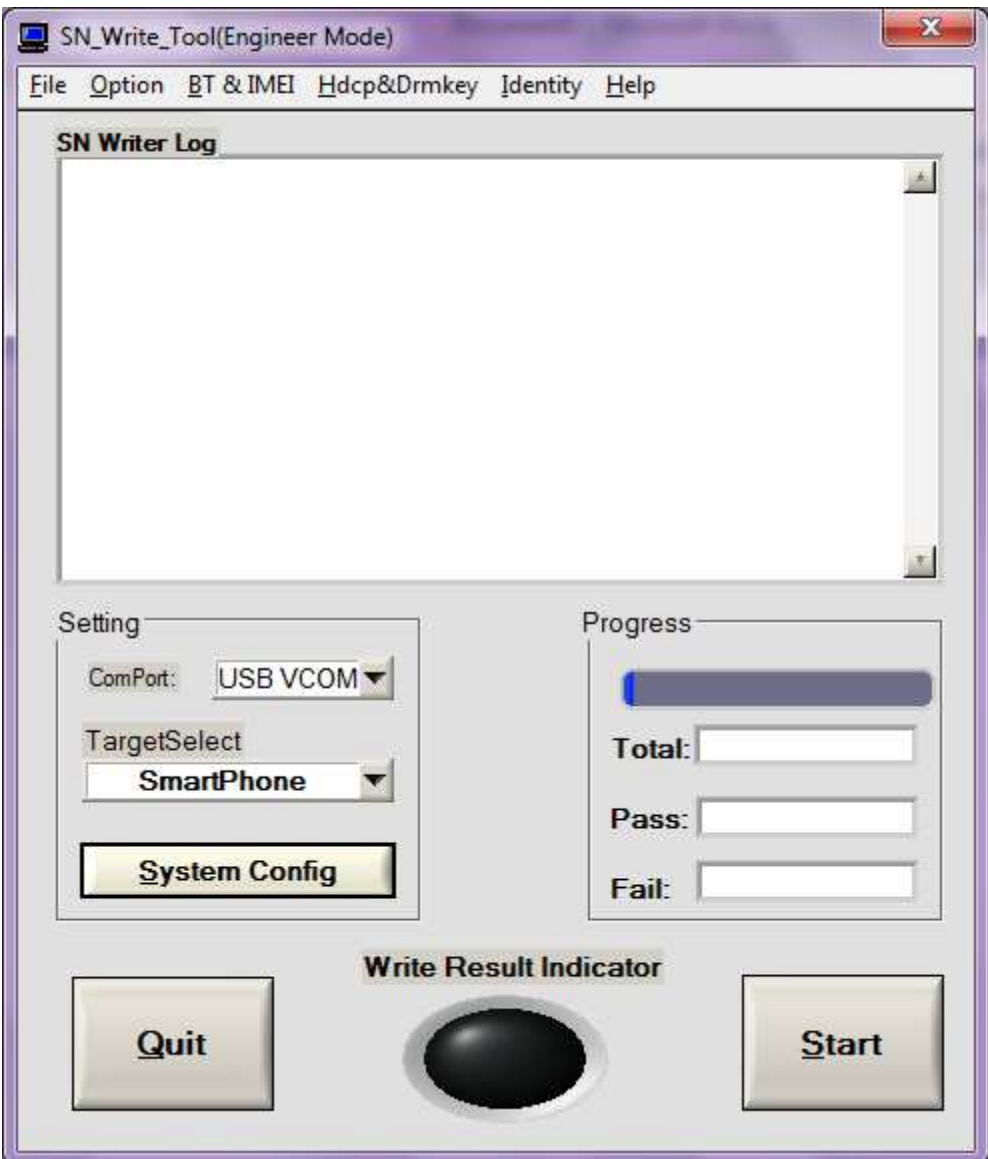

5.Enter corresponding info and tap OK

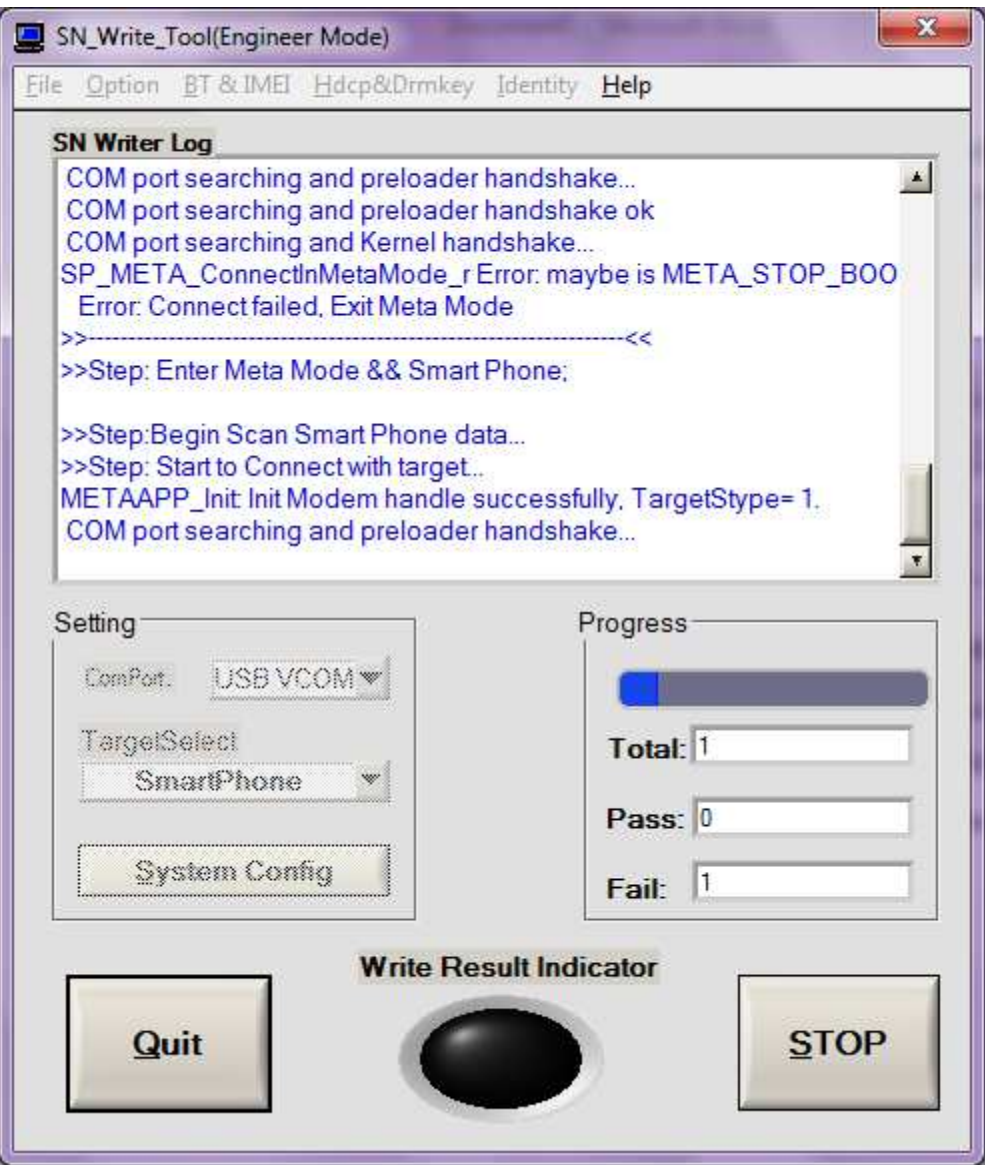

6. Handshake… is shown and then connect device to the PC. Meta Mode is shown on the device

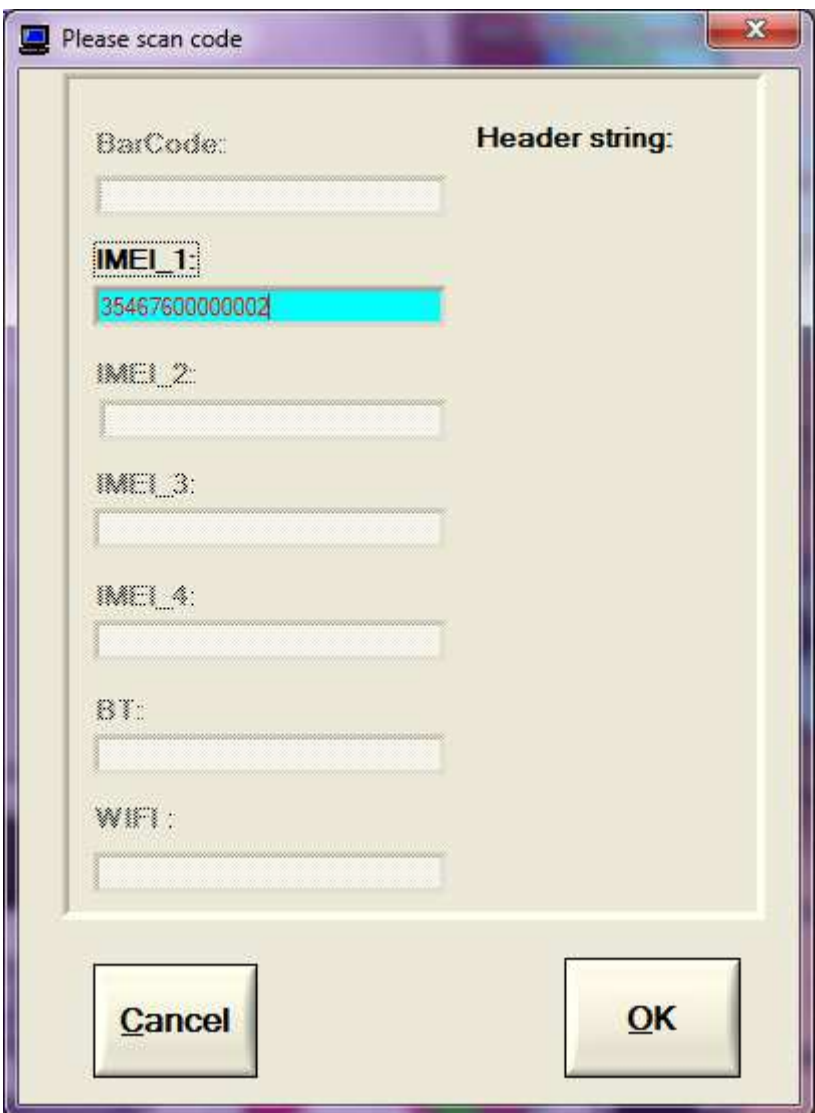

## ALL THE TOOLS CAN BE DOWNLOAD FROM WWW.PITECH.COM/LPT82